# **À propos de votre nouvelle étiqueteuse**

Grâce à votre nouvelle étiqueteuse DYMO LabelPOINT™ 350 , vous pourrez créer une grande variété d'étiquettes autocollantes de grande qualité. Vos étiquettes pourront être imprimées en de nombreux styles et tailles différents. L'étiqueteuse utilise des cassettes DYMO D1 de 6 mm (1/4"), 9 mm (3/8"), 12 mm (1/2") ou 19 mm (3/4") de large. Les cassettes sont également disponibles en une grande variété de couleurs. Pour plus d'informations sur les bandes et les accessoires pour votre étiqueteuse, visitez notre site **www.dymo.com**.

### **Enregistrement de la garantie**

Veuillez compléter la carte d'enregistrement de la garantie et la retourner à l'adresse du service client correspondant dans les sept prochains jours. Visitez le site **www.dymo.com** pour obtenir plus de détails.

# **Prêt à utiliser l'appareil ?**

Suivez les instructions figurant dans cette section pour imprimer votre première étiquette.

# **Allumer l'appareil**

L'étiqueteuse peut être alimentée grâce à des piles standard, une batterie rechargeable ou un adaptateur c.a. Afin d'économiser la batterie, l'étiqueteuse s'éteint automatiquement si elle n'est pas utilisée pendant plus de deux minutes.

### **Mettre en place les piles**

L'étiqueteuse nécessite 6 piles AA.

#### **Pour mettre en place les piles**

1. Enlevez le couvercle du compartiment à piles. Voir la Figure 2.

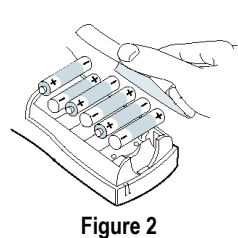

**F**

2. Insérez les piles selon les marques de polarité (+ et -).

3. Replacez le couvercle du compartiment à piles.

Enlevez les piles si l'étiqueteuse n'est pas utilisée pendant une longue période.

### **Utiliser la batterie**

Une batterie rechargeable en option peut être utilisée pour alimenter l'imprimante. Vous pourrez acheter la batterie chez votre fournisseur DYMO local.

L'imprimante doit être connectée à une source d'énergie externe grâce à l'adaptateur c.a. pour recharger la batterie. Lorsque la batterie est complètement déchargée, il faut attendre quatre à cinq heures pour la recharger totalement.

Lorsque la batterie est connectée à une source d'énergie externe, l'indicateur de chargement de la batterie peut continuer à s'afficher même si celle-ci est totalement rechargée.

#### **Pour utiliser la batterie**

- 1. Ouvrez le couvercle du compartiment à piles.
- 2. Insérez la batterie. Voir la Figure 3.

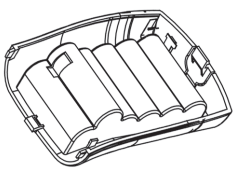

**Figure 3**

3. Pour recharger la batterie, branchez l'adaptateur d'alimentation c.a. comme décrit ci-dessous.

#### **Brancher l'adaptateur**

On peut également utiliser un adaptateur c.a. en option pour alimenter l'étiqueteuse. Lorsqu'on connecte l'adaptateur c.a. sur l' étiqueteuse, les piles ne sont plus utilisées comme source d'alimentation.

#### **Pour connecter l'adaptateur**

- 1. Branchez l'adaptateur dans le connecteur d'alimentation situé au-dessus de l'étiqueteuse sur le côté gauche.
- 2. Branchez l'autre extrémité de l'alimentation dans une prise de courant.

Assurez-vous que l'étiqueteuse est éteinte avant de débrancher l'adaptateur de courant de la principale source d'énergie. Sinon, vous perdrez tous les réglages de la mémoire les plus récents.

### **Insertion de la cassette**

Votre étiqueteuse est fournie avec une cassette. Visitez le site **www.dymo.com** pour obtenir plus de renseignements concernant l'achat de cassettes supplémentaires.

#### **Pour insérer la cassette**

1. Appuyez et relâchez le couvercle de la cassette pour ouvrir le compartiment à étiquettes. Voir la Figure 4.

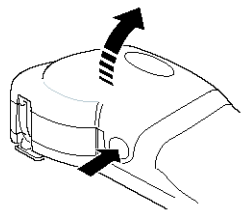

**Figure 4**

Lors de la première utilisation de l'étiqueteuse, enlevez le carton de protection qui se trouve entre la tête d'impression et le galet presseur. Voir la Figure 5.

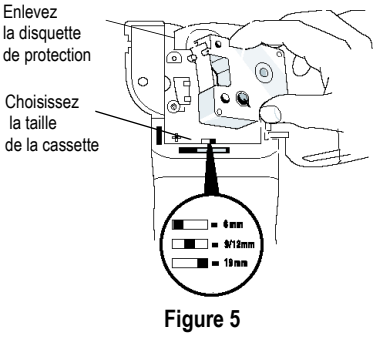

- 2. Positionnez le bouton de la cassette sur la taille de la cassette que vous insérez. Voir la Figure 5. Un cran situé sur la cassette s'adapte au bouton lorsque la cassette est positionnée correctement.
- 3. Assurez-vous que la bande et le ruban sont tendus sur toute l'ouverture de la cassette et que la bande passe entre les pilotes. Si nécessaire, tournez la bobine dans le sens des aiguilles d'une montre pour tendre le ruban.

4. Insérez la cassette de façon à ce que la bande et le ruban soient placés entre la tête d'impression et le galet presseur. Voir la Figure 6.

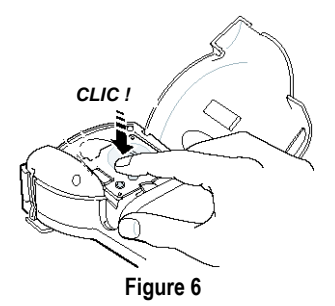

- 5. Appuyez fermement jusqu'à ce que vous entendiez un clic vous signalant que la cassette est en place.
- 6. Fermez le couvercle du compartiment à cassette, puis appuyez sur  $\circled{O}$  pour allumer l'appareil.

### **Réglages**

Vous pouvez paramétrer la langue et les unités de mesure correspondantes de votre étiqueteuse.

#### **Sélectionner une langue**

Vous avez le choix entre plusieurs options de langues différentes. Par défaut, l'étiqueteuse est réglée sur l'anglais.

#### **Pour sélectionner une langue**

- 1. Appuyez sur Language.
- 2. Utilisez les touches « flèches » pour choisir la langue que vous voulez, puis appuyez sur (OK).

#### **Sélectionner les unités de mesure**

Vous pouvez décider d'afficher les mesures en pouces ou en millimètres. Par défaut, les unités de mesure sont réglées sur les pouces.

#### **Pour régler les unités de mesure**

- 1. Appuyez sur (Settings).
- 2. Utilisez les touches « flèches » pour sélectionner les **choix de mesure** et appuyez sur  $(0K)$ .
- 3. Sélectionnez les pouces ou les millimètres, puis appuyez sur(0K).

### **Impression de votre première étiquette**

Vous êtes maintenant prêt à imprimer votre première étiquette.

#### **Pour imprimer une étiquette**

- 1. Entrez le texte pour créer une étiquette simple.
- 2. Appuyez sur  $\left(\frac{PRLNT}{PRLNT}\right)$ .
- 3. Utilisez le système de découpe pour couper l'étiquette.

**Félicitations !** Vous venez d'imprimer votre première étiquette. Continuez à lire ce manuel pour en apprendre davantage sur les options disponibles pour la création d'étiquettes.

# **Se familiariser avec l'étiqueteuse**

Les sections suivantes décrivent chaque caractéristique en détail. Familiarisez-vous avec l'emplacement des touches de caractéristique et de fonction de votre étiqueteuse. Voir la Figure 1 sur page 16.

### **Alimentation**

Le bouton  $\circledcirc$  allume et éteint l'étiqueteuse. L'étiqueteuse s'éteindra automatiquement si elle n'est pas utilisée pendant deux minutes. La dernière étiquette créée est gardée en mémoire et réapparaît à l'écran lorsque l'étiqueteuse se rallume. Les réglages de style effectués précédemment sont également restaurés.

# **Écran LCD**

L'écran LCD de l'étiqueteuse affiche normalement une rangée de 16 caractères. Toutefois, vous pouvez insérer jusqu'à 99 caractères et espaces.

L'écran est similaire à une fenêtre où l'on peut faire défiler le texte. (Voir la Figure 7.) Le nombre de caractères véritablement affichés peut varier en fonction de la taille des caractères et de l'espacement.

Le renard marron et vif saute sur le chien

#### **Figure 7**

De plus, les indicateurs de caractéristique apparaissent à l'écran pour vous montrer quelle caractéristique a été sélectionnée. Voir la Figure 8.

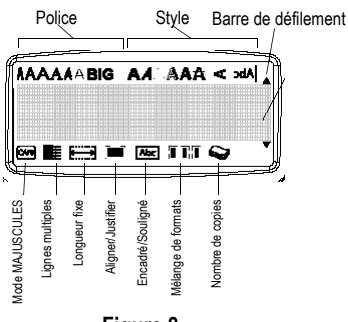

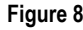

# **Mode MAJUSCULES**

La touche  $\left[\cos\right]$  désactive et active les lettres majuscules. Lorsque le mode MAJUSCULES est enclenché, l'indicateur MAJUSCULES s'affiche à l'écran et toutes les lettres que vous taperez seront en majuscules. Le réglage par défaut est le mode MAJUSCULES. Lorsque le mode MAJUSCULES est désactivé, toutes les lettres apparaissent en minuscules.

# **Touche Shift**

La touche  $($   $\blacktriangle$   $)$  , lorsqu'elle est utilisée en combinaison avec une touche de l'alphabet, modifie la casse de la lettre sélectionnée. Lorsqu'elle est utilisée en combinaison avec les touches de numéros ou de fonction, la touche  $($   $\blacktriangle$   $)$ sélectionne la fonction alternée indiquée sur la touche. Par exemple, lorsque vous appuyez sur  $($ ←). le caractère se situant à gauche du curseur est effacé. Cependant, lorsque vous appuyez en même temps sur les touches 8 **<sup>+</sup>**0, le texte entier de l'étiquette ainsi que la mise en forme sont effacés, et vous pouvez de nouveau retaper un texte pour une nouvelle étiquette.

### **Barre d'espace**

La touche  $\sqrt{sp_{ACE}}$  insert un ou plusieurs espaces blancs dans votre texte.

### **Touche « retour »**

La touche  $\leftarrow$  supprime le caractère qui se trouve à gauche du curseur. En appuyant sur les touches  $\left( \bullet \right)$  +  $\left( \leftarrow \right)$ , tout le texte de l'étiquette ainsi que la mise en forme s'effacent.

### **Cancel**

La touche vous permet de sortir d'un menu *Cancel* sans faire de sélection ou d'annuler une action.

### **Touches « navigation »**

Vous pouvez revisualiser et éditer votre étiquette en utilisant les touches « flèches » gauche et droite. Vous pouvez naviguer d'une sélection du menu à une autre en utilisant les touches « flèches » haut et bas, puis en appuyant sur (OK) pour faire une sélection.

# **Se connecter à votre ordinateur**

Votre étiqueteuse peut être utilisée en tant qu'imprimante pour étiquette autonome ou vous pouvez imprimer des étiquettes à l'aide du logiciel LabelMANAGER de DYMO. Votre étiqueteuse se connecte à votre imprimante par le biais d'un port USB situé sur le dessus de l'étiqueteuse. Voir la Figure 9.

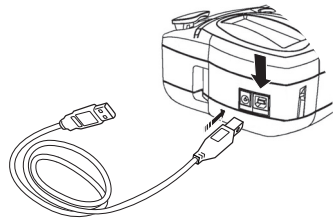

**Figure 9**

Référez-vous à la *Carte de démarrage rapideLabelPOINT™ 350* pour installer le logiciel et au *Guide d'utilisation DYMO Label Software*  pour tout ce qui concerne le design et l'impression des étiquettes.

# **Mettre en forme votre étiquette**

Vous pouvez choisir parmi un certain nombre d'options de mise en forme pour mettre en valeur l'apparence de vos étiquettes.

L'étiqueteuse mémorise la dernière sélection effectuée, de telle sorte que, chaque fois que vous entrez dans l'un des menus de caractéristiques décrits dans cette section, vous êtes replacé sur le dernier objet sélectionné dans ce menu.

# **Changer la taille de la police**

7 tailles de police sont disponibles pour vos étiquettes :

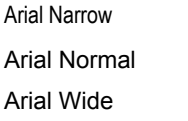

**Trankfurter** One Stroke  $RIG$ 

Times New Roman

Lorsque vous sélectionnez une police, cette police s'applique à tous les caractères d'une page. Si vous souhaitez utiliser plus d'une police, vous devez insérer des changements de format. Voir **[Utiliser des mélanges de formats](#page-6-0)** page 23 pour obtenir plus d'informations.

#### **Pour régler la police**

- 1. Appuyez sur la touche  $\left(\frac{1}{A A}\right)$
- 2. Utilisez les touches « flèches » pour sélectionner la police désirée, puis, appuyez sur (OK).

# **Ajouter des styles de police**

Vous pouvez choisir parmi 13 styles de police différents pour votre texte :

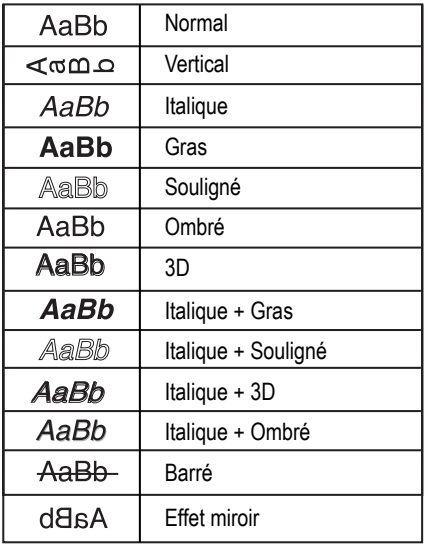

### **Figure 10**

Lorsque vous sélectionnez un style, ce style s'applique à tous les caractères d'une page. Si vous souhaitez utiliser plus d'un style, vous devez insérer des changements de format. Voir **[Utiliser](#page-6-0)  [des mélanges de formats](#page-6-0)** page 23 pour obtenir plus d'informations. Cependant, si vous utilisez le style miroir ou vertical, ce style s'applique à l'étiquette entière.

Les styles sont compatibles avec tous les caractères et symboles alphanumériques. Voir **[Utiliser les symboles et les caractères spéciaux](#page-7-0)** [page 24](#page-7-0) pour obtenir plus d'informations sur l'impression des symboles.

### **Pour régler le style de police**

- 1. Appuyez sur la touche  $(A^{\mathbb{A}})$ .
- 2. Utilisez les touches « flèches » pour sélectionner le style désiré, puis appuyez sur (OK).

### **Ajouter un encadré ou des styles d'arrière-plan**

Vous pouvez davantage mettre votre texte en valeur en l'encadrant, en le soulignant ou en y ajoutant un arrière-plan.

| ALI OFF            | Normal                        |
|--------------------|-------------------------------|
| 7MO                | Souligné                      |
| <b>DYMO</b>        | Fncadré carré                 |
| <b>DYMO</b>        | Fncadré fléché                |
| <b>DYMO</b>        | Fncadré arrondi               |
| <b>DYMO</b><br>85, | Encadré crocodile             |
| <b>DYMO</b>        | Encadré type<br>« parchemin » |
| <b>DYMO</b>        | Fncadré 3D                    |
| YMO                | Pointillés                    |
| <b>BYMC</b>        | Fil du bois                   |
| 医海海立氏手             | Briques                       |
| DVMO               | Échecs                        |
| 30.33<br>33 3 3 35 | Parquet                       |
|                    | Diamants                      |
| 磁式压缩               | Toile tissée                  |

**Figure 11**

Une étiquette peut être soulignée, encadrée ou décorée d'un arrière-plan, mais pas les deux à la fois.

### **Pour régler le style d'encadré**

- 1. Appuyez sur la touche  $\binom{m}{A}$ .
- 2. Choisissez un style de cadre, puis appuyez sur(0K).

Sur les étiquettes à lignes multiples, toutes les lignes sont soulignées. Cependant, toutes les lignes sont comprises dans un cadre.

### **Créer des étiquettes à lignes multiples**

Le nombre de lignes que vous pouvez imprimer sur les étiquettes dépend de la taille de la bande que vous utilisez :

- 5 lignes maximum sur les étiquettes 19 mm (3/4")
- 3 lignes maximum sur des étiquettes 9 mm (3/8") et 12 mm (1/2")
- Une ligne maximum sur les étiquettes 6 mm (1/4")

### **Pour créer une étiquette à lignes multiples**

- 1. Tapez le texte sur la première ligne, puis appuyez sur  $\Box$ . Une nouvelle ligne de caractères  $\blacksquare$  s'affiche au bout de la première ligne, mais celle-ci ne sera pas imprimée sur l'étiquette.
- 2. Tapez le texte de la seconde ligne.

L'écran affiche la ligne sur laquelle vous êtes en train d'entrer le texte. L'exemple ci-dessous indique que la seconde ligne est la ligne actuelle sur l'étiquette.

Utilisez les touches « flèches » pour vous déplacer entre les lignes.

# <span id="page-6-0"></span>**Utiliser des mélanges de formats**

Vous pouvez appliquer différents styles de format et différentes polices à un texte sur une étiquette en insérant des changements de format pour diviser le texte de l'étiquette en blocs ou en sections. Vous pouvez ajouter deux changements de format, ce qui vous permet d'appliquer trois formats séparés par étiquette.

L'alignement, le soulignage, les styles d'encadrés et les motifs d'arrière-plan ne peuvent pas être combinés sur une étiquette. Ces styles sont communs à l'étiquette entière.

#### **Pour ajouter un changement de format**

- 1. Entrez et mettez en forme le texte pour la première section.
- 2. Appuyez sur *Inser* .
- 3. Sélectionnez **Insérer un changement de**  format, puis appuyez sur (OK). Une nouvelle ligne de caractères **il s'affiche** au bout de la première ligne, mais celle-ci ne sera pas imprimée sur l'étiquette.
- 4. Continuez à entrer et à mettre en forme le texte à la prochaine section de l'étiquette.

# **Utiliser des tabulations**

Vous pouvez ajouter des tabulations à une étiquette pour aligner le texte sur des étiquettes à lignes multiples. Les tabulations sont justifiés à gauche et l'espace par défaut est de 50 mm (2.0").

### **Pour modifier l'espace de la tabulation**

- 1. Appuyez sur(Settings).
- 2. Choisissez **Créer la longueur de tabulation** et appuyez sur  $($ OK $)$ .
- 3. Utilisez les touches « flèches » haut et bas pour augmenter ou diminuer le réglage de la tabulation, puis appuyez sur (OK).

#### **Pour insérer une tabulation**

- 1. Entrez votre texte.
- 2. Appuyez sur la touche **D** et continuez à entrer votre texte.

# <span id="page-7-0"></span>**Utiliser les symboles et les caractères spéciaux**

Les symboles et autres caractères spéciaux peuvent être ajoutés sur vos étiquettes.

### **Ajouter des symboles**

L'étiqueteuse supporte les jeux de symboles étendus comme ceux illustrés à la Figure 12.

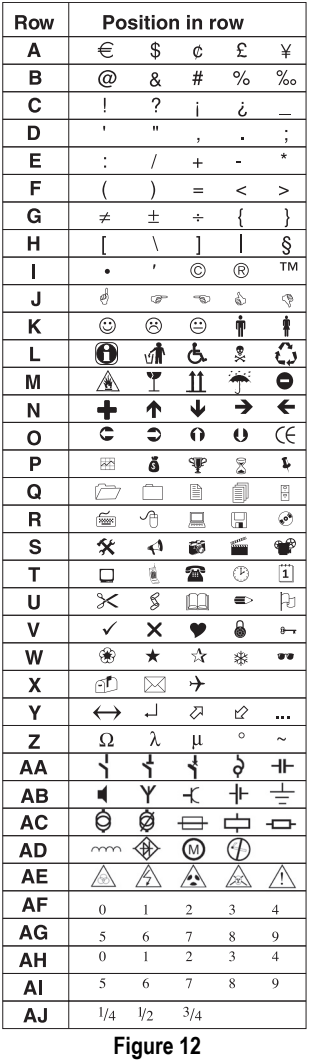

#### **Pour ajouter un symbole**

- 1. Appuyez sur *Symbols*. La première rangée de symboles s'affichant dans le tableau apparaît à l'écran.
- 2. Utilisez les touches « flèches » pour vous déplacer sur le symbole désiré. Les flèches gauche et droite déplacent le curseur horizontalement sur une rangée de symboles. Les touches « flèches » haut et bas déplacent le curseur verticalement à travers les rangées de symboles.

Pour avoir un aperçu rapide des symboles, vous pouvez appuyer sur la lettre correspondante à la rangée souhaitée.

3. Lorsque vous vous trouvez sur le symbole désiré, appuyez sur (OK) pour ajouter le symbole au texte de votre étiquette.

### **Ajouter des caractères internationaux.**

L'étiqueteuse supporte les jeux de caractères latins étendus grâce à la technologie RACE. À l'instar du clavier d'un téléphone mobile, si vous appuyez sur une touche plusieurs fois de suite, vous ferez défiler les variations de cette lettre.

Par exemple, si vous choisissez la langue française et que vous appuyez sur la lettre **a** plusieurs fois de suite, vous verrez défiler les lettres **a à â æ** et toutes les autres variations disponibles. Les variations de caractères et l'ordre dans lequel apparaissent ces variations dépendent de la langue sélectionnée.

### **Symboles monétaires**

La touche des devises **€** utilise également la technologie RACE pour faire défiler un certain nombre de symboles monétaires :

#### **€ £ \$ ¢ ¥**

L'ordre dans lequel apparaissent ces symboles dépend de la langue sélectionnée.

# **Options d'impression**

Vous pouvez imprimer des copies multiples d'une étiquette à la fois, des étiquettes sérialisées, des étiquettes de longueur fixe, revoir le texte et la mise en forme des étiquettes, et ajuster le contraste d'impression.

# <span id="page-8-0"></span>**Impression de copies multiples**

Vous pouvez imprimer jusqu'à 16 copies de la même étiquette en une fois. Lorsque vous imprimez des copies multiples, une ligne de découpe pointillée est imprimée entre chaque étiquette.

#### **Pour imprimer des copies multiples de l'étiquette**

- 1. Appuyez sur(Settings) puis choisissez Set Nombre **de copies**.
- 2. Appuyez sur la touche flèche du haut pour augmenter le nombre de copies à imprimer.
- 3. Appuyez sur la touche flèche du bas pour diminuer le nombre de copies à partir de 16.
- 4. Appuyez sur $\overset{\text{\normalsize{(OK)}}}{\sim}$ .
- 5. Appuyez sur  $\binom{P^{\text{RIN}T}}{P^{\text{RIN}T}}$  pour commencer l'impression.

Lorsque l'impression est terminée, le nombre de copies à imprimer revient à la valeur par défaut 1.

# **Sérialiser vos étiquettes**

Vous pouvez imprimer une série d'étiquettes avec le dernier numéro incrémenté par un numéro. Le nombre d'étiquettes sérialisées dépend du nombre de copies que vous avez choisi d'imprimer. Seule sera sérialisée la dernière série de nombres qui

suit toute lettre ou tout espace ou signe de ponctuation. Par exemple, abc123 sera imprimé comme abc 123, abc124, abc125, et 123-998 sera imprimé comme 123-998, 123-999, 123-1000, etc.

#### **Pour sérialiser vos étiquettes**

- 1. Entrez le texte de votre étiquette.
- 2. Sélectionnez le nombre d'étiquettes à imprimer comme il est décrit à la section **[Impression de](#page-8-0)  [copies multiples](#page-8-0)** page 25.
- 3. Choisissez  $\left( \bullet \right) + \left( \stackrel{FRLNT}{\right)$ .

### **Impression d'une étiquette de longueur fixe**

Normalement, la longueur de l'étiquette est déterminée par la longueur du texte entré. Cependant, vous pouvez faire une étiquette d'une longueur fixe pour une utilisation particulière, quelle que soit la longueur du texte.

Vous pouvez spécifier une longueur fixe pour une étiquette de 2 mm (0,1") supplémentaire entre 40 mm (1,5") et 400 mm (15,0"). La longueur fixe préréglée est de 100 mm (4,0"). Tous les changements effectués sur le réglage de la longueur fixe sont pris en compte jusqu'à ce que vous les changiez.

### **Pour régler la longueur de l'étiquette**

- 1. Appuyez sur  $\left( \bullet \right) + \left( \stackrel{A}{\rightsquigarrow} \right)$
- 2. Choisissez **ON** pour enclencher la longueur fixe.
- 3. Appuyez sur la flèche du haut pour augmenter la longueur.
- 4. Appuyez sur la flèche du bas pour diminuer la longueur.
- 5. Appuyez sur (OK) pour régler la longueur de l'étiquette.
- 6. Après avoir imprimé l'étiquette, répétez l'étape 1 et désactivez la longueur fixe, sinon, toutes vos étiquettes suivantes seront imprimées sous le mode de longueur fixe.

# **Impression d'étiquettes à codesbarres**

L'étiqueteuse peut imprimer des codes-barres dans 6 formats standard : UPC A, UPC E, EAN8, EAN13, CODE-39 et CODE-128. Vous pouvez uniquement imprimer un code-barre sur une cassette de 19 mm (3/4"), et vous ne pouvez imprimer qu'un code-barre par étiquette.

Les codes-barres s'impriment horizontalement le long de l'étiquette avec le texte imprimé de petite taille sous le code-barre. En option, vous pouvez ajouter du texte avant et après le code-barre. Ou vous pouvez ajouter du texte au-dessus ou en dessous du code-barre en créant une étiquette de deux lignes. Voir **créer des étiquettes à lignes multiples** sur page 23.

4 des codes-barres standard nécessitent un nombre fixe de caractères pour générer le codebarre : EAN-8, EAN-13, UPC-A et UPC-E. Les codes-barres CODE-39 et CODE-128 permettent d'entrer un nombre variable de caractères.

### **Pour créer un code-barre**

- 1. Appuyez sur (Settings).
- 2. Choisissez Régler le code-barre, puis appuyez sur(0K).
- 3. Utilisez les touches « flèches » pour choisir le type de code-barre, puis appuyez sur (OK).
- 4. Un ou plusieurs points d'interrogation apparaissent entre les symboles du code-barre  $( \blacksquare )$ .

# **???????0**

Il se peut que vous voyiez s'afficher un **0** sur l'extrême droite de certains types de codesbarres. C'est un chiffre de contrôle qui sera remplacé par un nombre lorsque les données du code-barre seront entrées.

5. Entrez les données pour le code-barre, remplacez les points d'interrogation, puis appuyez sur (OK) lorsque vous avez terminé.

#### **Pour insérer un code-barre**

- 1. Entrez le texte que vous souhaitez voir apparaître devant le code-barre de l'étiquette. (En option)
- 2. Appuyez sur *Insert* ).
- 3. Utilisez les touches « flèches » pour sélectionner Insérer un code-barre, puis appuyez sur  $(OK)$ .
- 4. Entrez n'importe quel texte que vous souhaitez voir apparaître après le code-barre. (En option)
- 5. Appuyez sur  $\left(\frac{\rho_{RINT}}{\rho_{RINT}}\right)$ .

# **Aperçu de votre étiquette**

Vous pouvez prévisualiser le texte ou la mise en forme de votre étiquette avant de l'imprimer. Une étiquette de deux lignes s'affiche au format d'une étiquette d'une seule ligne.

### **Pour obtenir un aperçu de votre étiquette**

- 1. Appuyez sur **4** + *Insert*.
- 2. Sélectionnez **Text** ou **Format**.

Si vous choisissez **Text**, le texte de l'étiquette défilera à l'écran. Si vous choisissez **Format**, le format sélectionné s'affichera brièvement.

# **Aligner le texte**

Lorsque vous imprimez une étiquette de longueur fixe, vous pouvez choisir d'aligner le texte à gauche, au centre ou à droite de l'étiquette. Pour des étiquettes à lignes multiples, toutes les lignes du texte sont alignées à gauche, au centre et à droite en respectant le format des différentes lignes.

### **Pour aligner le texte**

- 1. Appuyez sur  $\left( \triangle \right)$ +  $\left( \triangle \right)$ .
- 2. Sélectionnez l'alignement désiré, puis appuyez sur(0K).

3. Appuyez sur  $\leftarrow$  pour éteindre le réglage d'alignement.

# **Ajuster le contraste d'impression**

Vous pouvez ajuster le contraste d'impression pour adapter la qualité d'impression de votre étiquette.

#### **Pour choisir le contraste**

- 1. Appuyez sur(Settings).
- 2. Sélectionnez **Contraste d'impression** et appuyez sur  $(0<sup>K</sup>)$ .
- 3. Sélectionnez un choix de contraste, puis appuyez sur(0K).

# **Utiliser la mémoire de l'étiqueteuse**

L'étiqueteuse est dotée d'une mémoire remarquable, capable de stocker du texte et de la mise en forme comme ce qui suit :

- Stocke automatiquement les 15 dernières étiquettes imprimées.
- Vous permet de stocker du texte jusqu'à 10 étiquettes que vous utilisez fréquemment.
- Vous permet de nommer et de stocker jusqu'à 10 mises en page d'étiquettes les plus fréquemment utilisées.

# **Stocker du texte d'étiquette**

L'étiqueteuse gardera automatiquement les 10 dernières étiquettes imprimées dans une mémoire tampon. De plus, vous pouvez stocker jusqu'à 10 étiquettes spécifiques que vous utilisez fréquemment.

### **Pour stocker le texte de l'étiquette actuelle**

- 1. Appuyez sur  $\bigodot$  +  $\bigodot$  *Memory*<sub>2</sub>.
- 2. Sélectionnez **ENREGISTRER**, puis **ÉTIQUETTE**.

Le premier des 10 champs de mémoire est affiché.

- 3. Utilisez les touches « flèches » pour vous déplacer entre les champs. Vous pouvez stocker du nouveau texte dans n'importe quel emplacement de mémoire, mais, si vous sélectionnez un emplacement déjà rempli, l'étiquette précédente sera effacée.
- 4. Sélectionnez un emplacement de mémoire, puis appuyez sur(0K).

Le texte de votre étiquette est enregistré : vous pouvez retourner à votre étiquette.

# **Stocker des formats**

En plus de votre texte d'étiquette, vous pouvez stocker jusqu'à 10 mises en forme d'étiquettes que vous utilisez fréquemment. Cette caractéristique ne stocke que les informations relatives à la mise en forme, pas le texte de l'étiquette.

#### **Pour stocker le format en cours**

- 1. Appuyez sur <sup>1</sup>+ <sup>Memory</sup><sub>2</sub>.
- 2. Sélectionnez **ENREGISTRER**, puis **FORMAT**. Le premier des dix champs de mémoire est affiché.
- 3. Utilisez les touches « flèches » pour vous déplacer entre les champs. Vous pouvez stocker un nouveau format dans n'importe quel emplacement de mémoire, mais, si vous sélectionnez un emplacement déjà rempli, le format de l'étiquette précédente sera effacé.
- 4. Sélectionnez un champ, puis appuyez sur (OK). Le mot **NOM?** apparaît dans le champ.
- 5. Donnez un nom au format, puis appuyez sur (OK). Le format de votre étiquette est enregistré : vous pouvez retourner à votre étiquette.

### **Rappeler les étiquettes stockées et les formats**

Vous pouvez facilement rappeler les étiquettes et les formats stockés dans la mémoire pour les utiliser ultérieurement.

#### **Pour rappeler les étiquettes ou les formats**

- 1. Appuyez sur 8**+** . *Settings Memory*
- 2. Sélectionnez **Rappel**, puis **ÉTIQUETTE**, **FORMAT** ou **DERNIÈRE IMPRIMÉE**.

Le premier emplacement de mémoire est affiché, tout comme lorsqu'on stocke une étiquette ou un format.

3. Sélectionnez une étiquette ou un format à rappeler, puis appuyez sur  $(0K)$ .

# **Entretien de votre étiqueteuse**

Votre étiqueteuse a été conçue pour vous procurer un service durable et sans problème, tout en nécessitant une maintenance minimale.

Nettoyez votre étiqueteuse de temps en temps pour qu'elle continue à fonctionner normalement. Nettoyez le système de découpe à chaque fois que vous remettez la cassette.

#### **Pour nettoyer le système de découpe**

- 1. Enlevez la cassette.
- 2. Appuyez sur le système de découpe et maintenez-le vers le bas pour faire apparaître la lame.
- 3. Utilisez un coton-tige et de l'alcool pour nettoyer les deux côtés de la lame.
- 4. Relâchez le système de découpe.

Vous pouvez également suivre cette procédure si le système de découpe bascule à l'avant et ne bouge pas.

### **Pour nettoyer la tête d'impression**

♦ Nettoyez la tête d'impression à l'aide d'un outil d'entretien situé dans le couvercle du compartiment à cassette.

# **Dépannage**

Si vous rencontrez un problème en utilisant votre étiqueteuse, la solution se trouve peut-être dans le tableau ci-dessous.

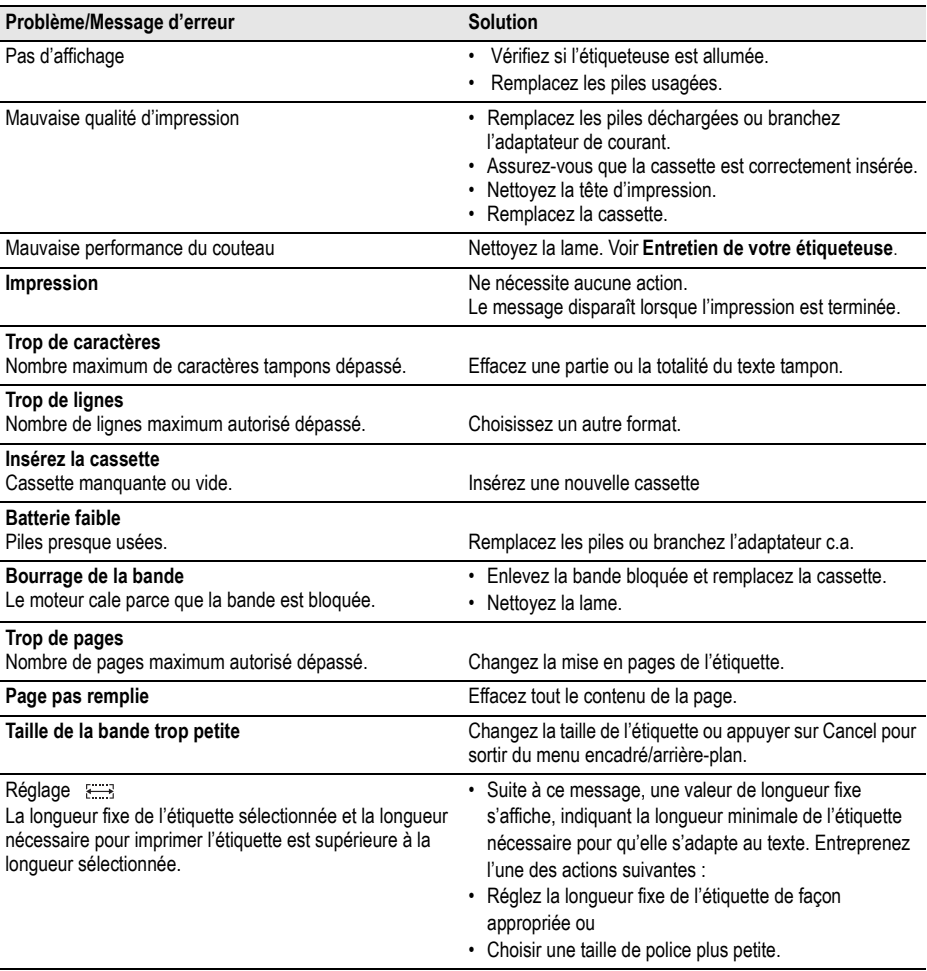

Si vous avez encore besoin d'aide, contactez le service client DYMO. Référez-vous au **Contacting Customer Support** sur page 63 pour connaître le numéro de contact dans votre pays.

#### **Envoi de suggestions**

Nous travaillons en permanence à offrir la meilleure documentation possible sur nos produits. Vos suggestions sont les bienvenues.

Envoyez-nous vos commentaires ou suggestions à propos de nos guides d'utilisation. Veuillez fournir les renseignements suivants avec vos suggestions :

- Nom du produit, numéro de série et numéro de page.
- Une brève description du contenu (instructions erronées ou peu claires, points nécessitant plus de détails, etc.).

Nous accueillons également vos suggestions concernant d'autres sujets que vous aimeriez voir apparaître dans la documentation.

#### Envoyez des e-mails à : **documentation@dymo.com**

Veuillez utiliser cette adresse e-mail uniquement pour la suggestion relative à la documentation. Si vous avez une question technique, veuillez contacter le support technique.

Ce produit est marqué CE en accord avec les directives de la directive CEM et de basse tension et est conforme aux normes internationales suivantes :

Compatibilité FCC Class B US

Sécurité - EN 60950, IEC 950, UL 1950

Compatibilité CEM EN 61000 3-2/3 ; EN 61000 4-2/3/4/5/6/8/11 ; ENV 50204 ;

UE Immunité – EN 55024 & addenda A1, A2 Compatibilité électromagnétique (CEM) – équipement relative à la technologie de l'information et caractéristiques d'immunité.

Émissions – EN 61000-6-3 : Compatibilité électromagnétique (CEM) - Partie 6 : Normes génériques – Section 3 : Norme d'émission dans les milieux résidentiels, commerciaux et faiblement industriels.

Esselte est une entreprise enregistrée ISO 14 000. Les composants plastiques de cette imprimante ont été marqués pour permettre l'élimination finale de façon à respecter l'environnement.